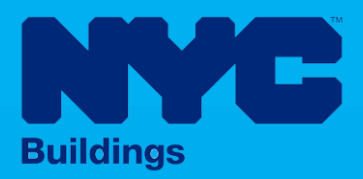

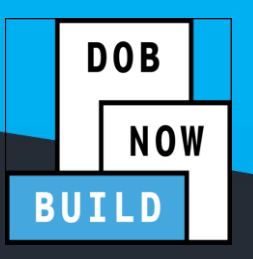

# INDUSTRY PORTAL STEP-BY-STEP GUIDE

# Initial Job Filing for Full Demolition: **EMERGENCY DECLARATION (ED)**

The following Step-by-Step Guide will outline the steps applicable to initiating a Full Demolition: Emergency Declaration in DOB NOW: *Build.*

#### **HELPFUL LINKS**

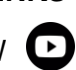

YouTube.com/DOBNOW

NYC.gov/DOBNOWINFO<sup>(()</sup>

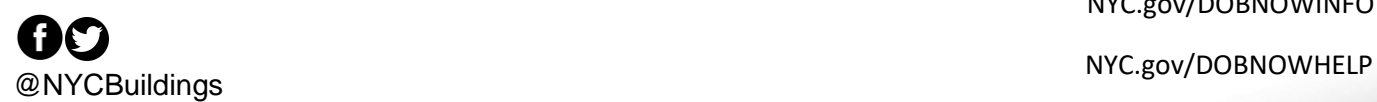

#### **Contents**

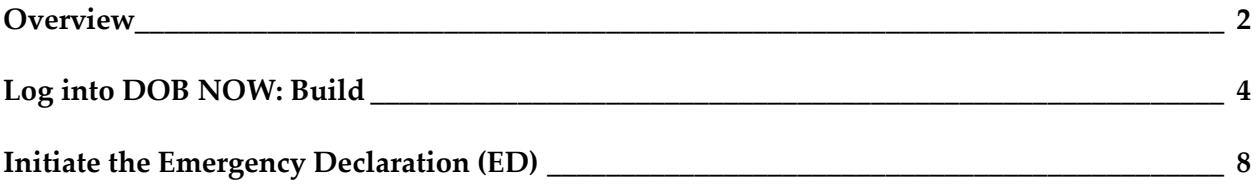

#### <span id="page-2-0"></span>**Overview**

This step-by-step guide will provide applicants with a systematic understanding of how to initiate a Full Demolition: Emergency Declaration in DOB NOW: *Build.*

This step-by-step guide will explain and visually show an applicant how to navigate the Main Dashboard to the electronic form.

The DOB NOW: *Build* system is an all-inclusive, integrated system for Job Filings, permits, and submitting requests. DOB NOW: *Build* is a one-stop-shop (System).

#### **Requirements**

- Initial filings will be filed in DOB NOW as standard plan review.
- Subsequent filings to the initial Full Demolition filing can be filed as a standard plan or professional certification review.
- Plans will be required if the building to be demolished is of a certain size or if any mechanical methods are employed for the demolition.
- For jobs that require plans to be filed, the application must be submitted by Registered Design Professional (RDP), and jobs that do not require plans can be filed by a General Contractor (GC) or property owner if certain conditions are met (an owner can file under limited circumstances for small jobs where no workers will be employed, and no insurance is required).
- A professional Engineer (PE), Registered Architect (RA), OR General Contractor should be the Applicant of Record (AOR).
- The forms that would be applicable for Full Demolition work type are PW1, PW2, TR1, ELV1, ED16A and PGL1, CSC Appointment Request Form and L2.

#### **SYSTEM GUIDELINES**

- 1. Fields with a red asterisk (\*) are required and must be completed.
- 2. Grayed-out fields are Read-Only or are auto-populated by the system.
- 3. Depending on the size of your screen or browser you may have to use the scroll bar to view more options or full fields.

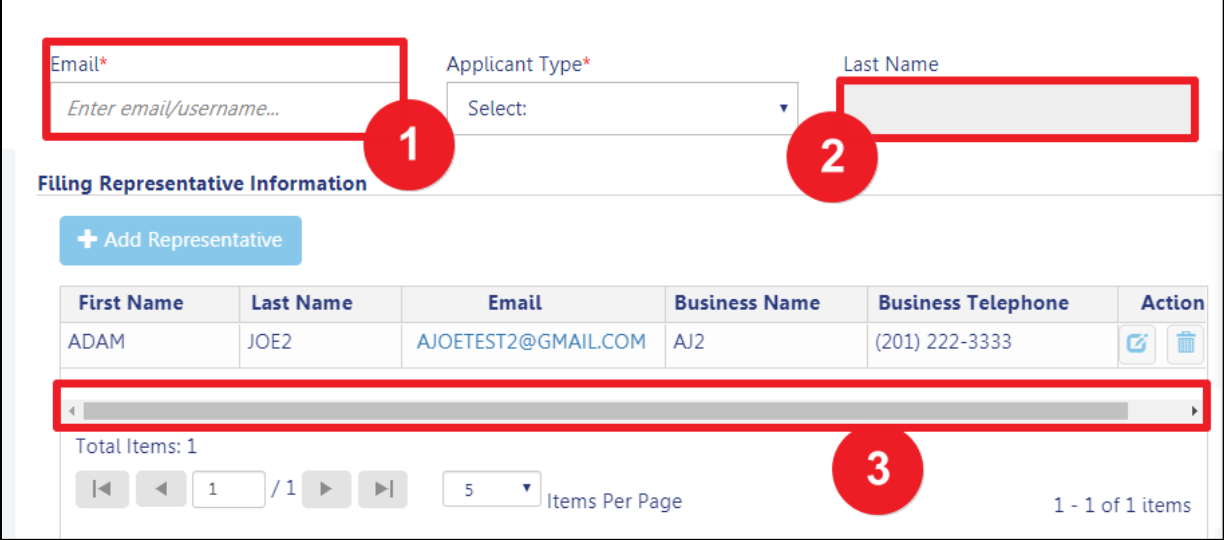

### **ADDITIONAL HELP & INFORMATION**

- 1. Video Tutorials: DOB NOW YouTube Channel[: https://www.youtube.com/user/NYCBUILDINGS](https://www.youtube.com/user/NYCBUILDINGS)
- 2. Presentations & Sessions:<https://www1.nyc.gov/site/buildings/industry/dob-now-training.page>

## <span id="page-4-0"></span>**Log into DOB NOW: Build**

Follow the steps below to access DOB NOW: Build and initiate a New Building Job Filing.

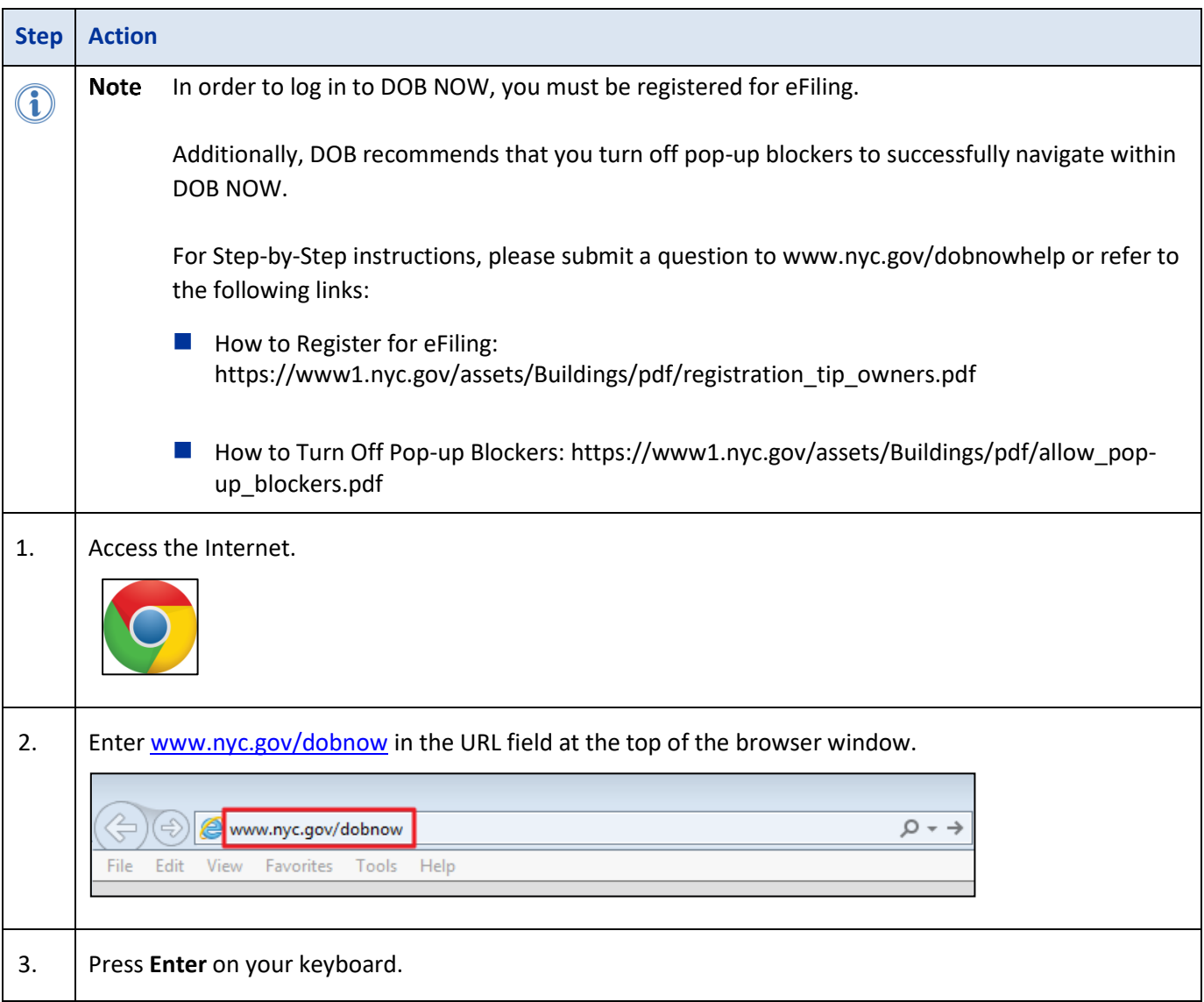

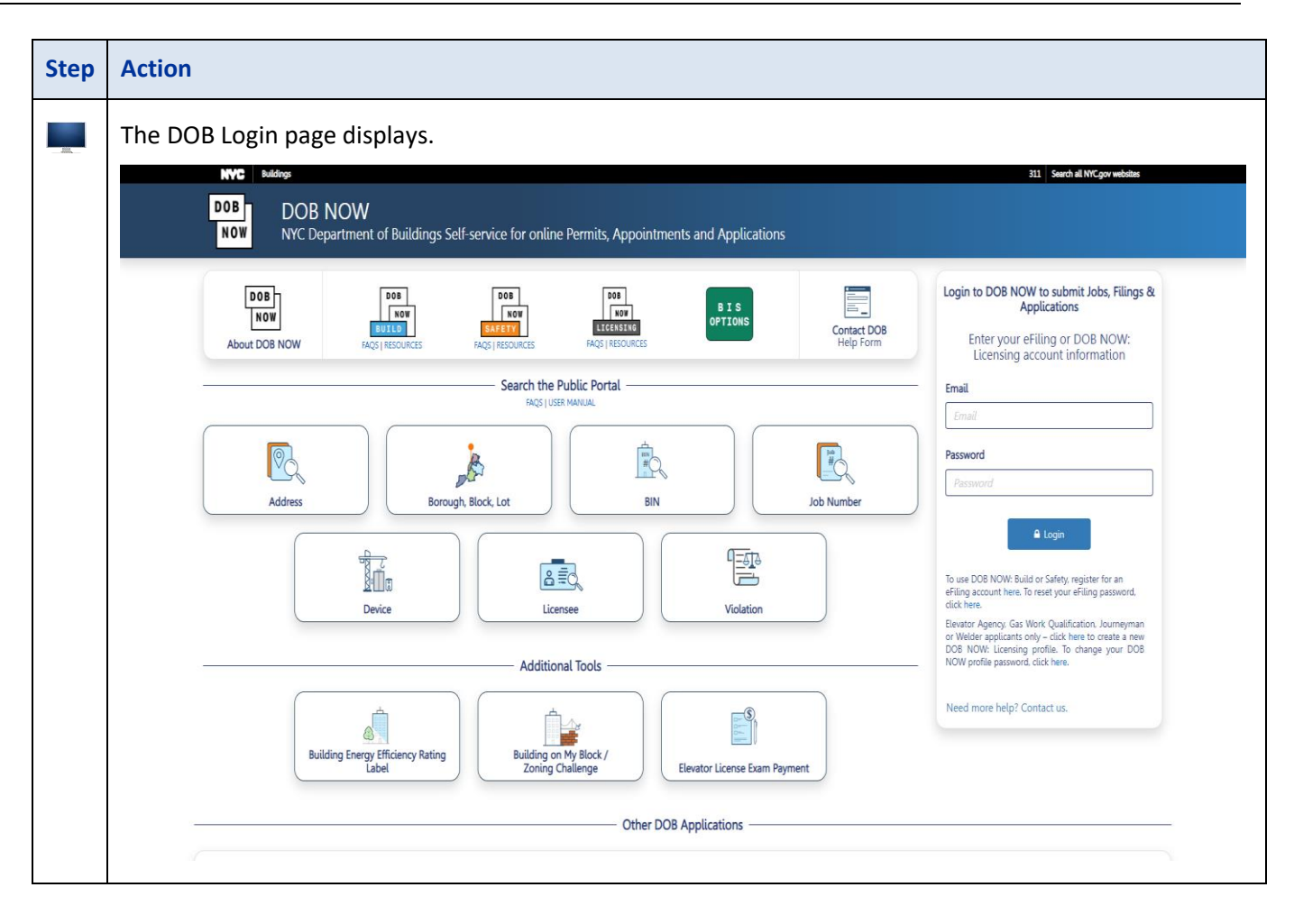

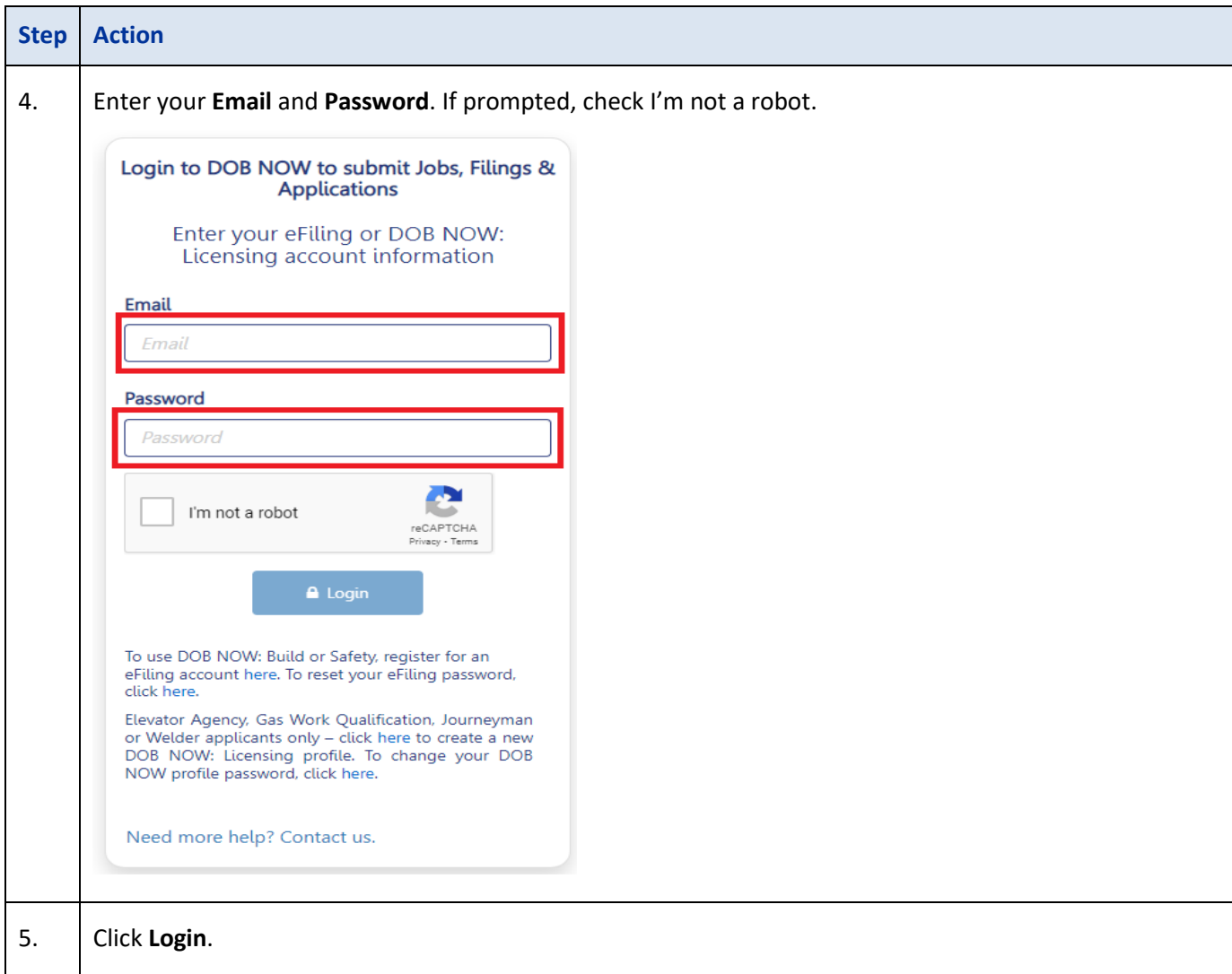

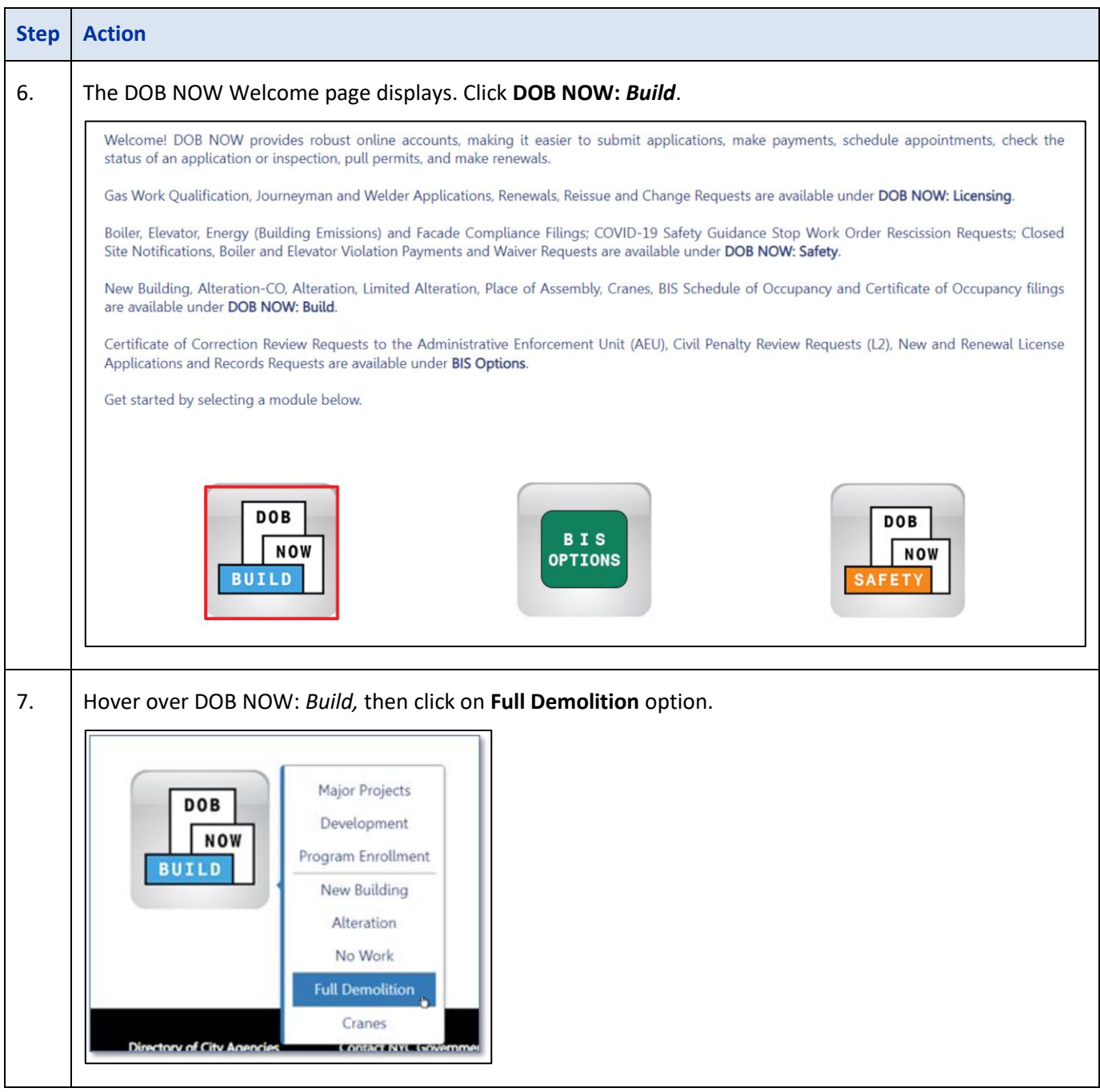

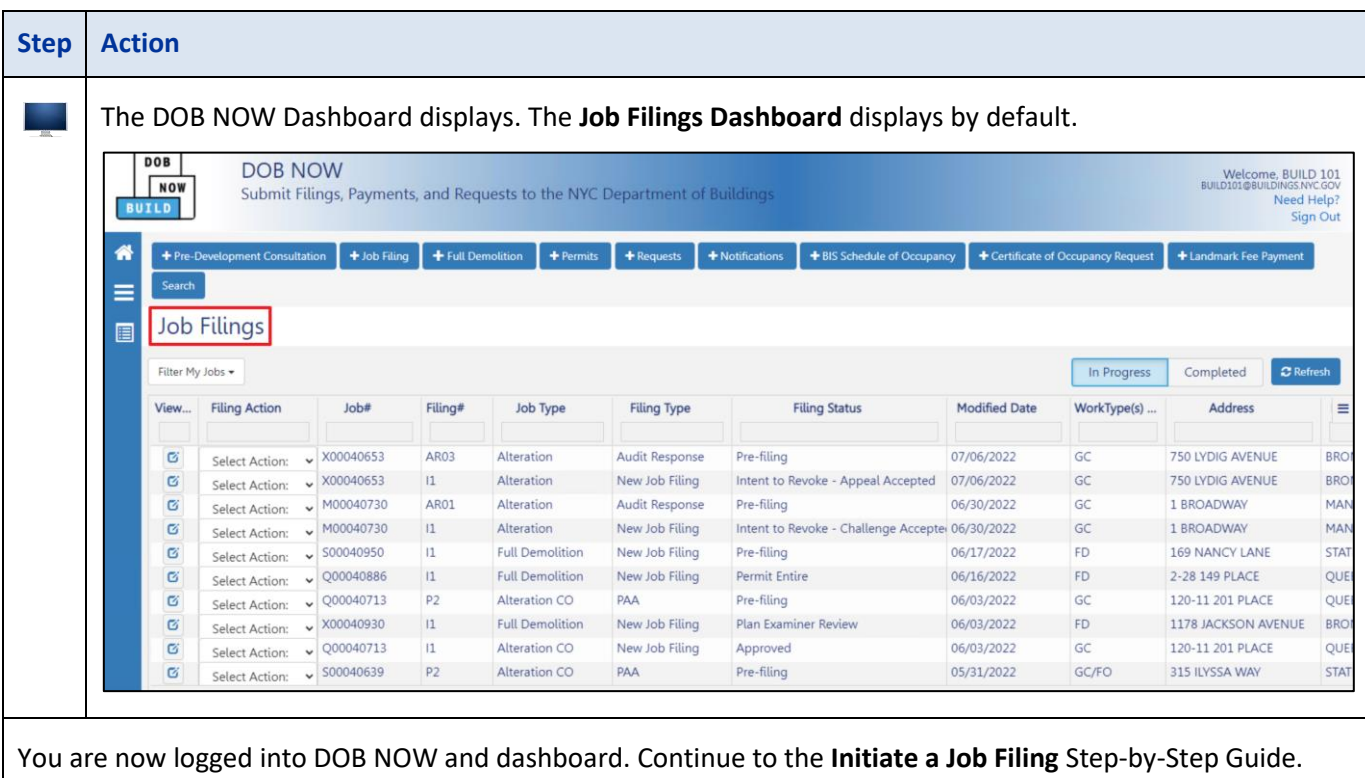

# <span id="page-8-0"></span>**Initiate the Emergency Declaration (ED)**

Complete the following steps to create an Emergency Declaration (ED):

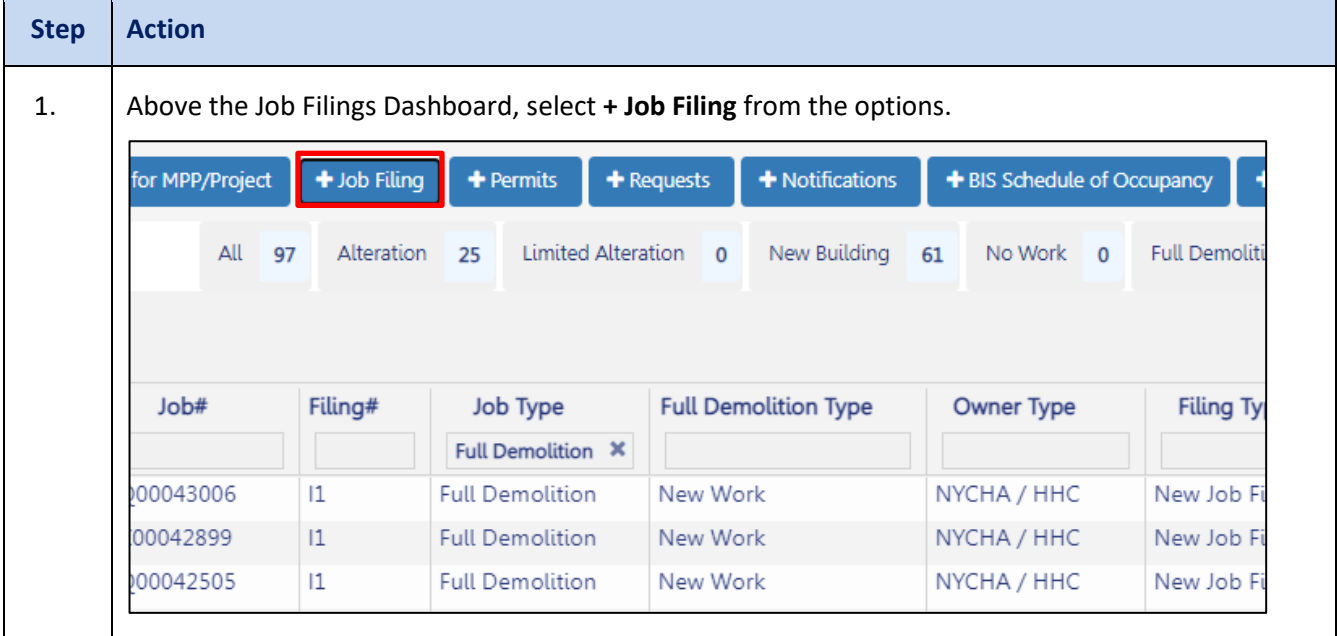

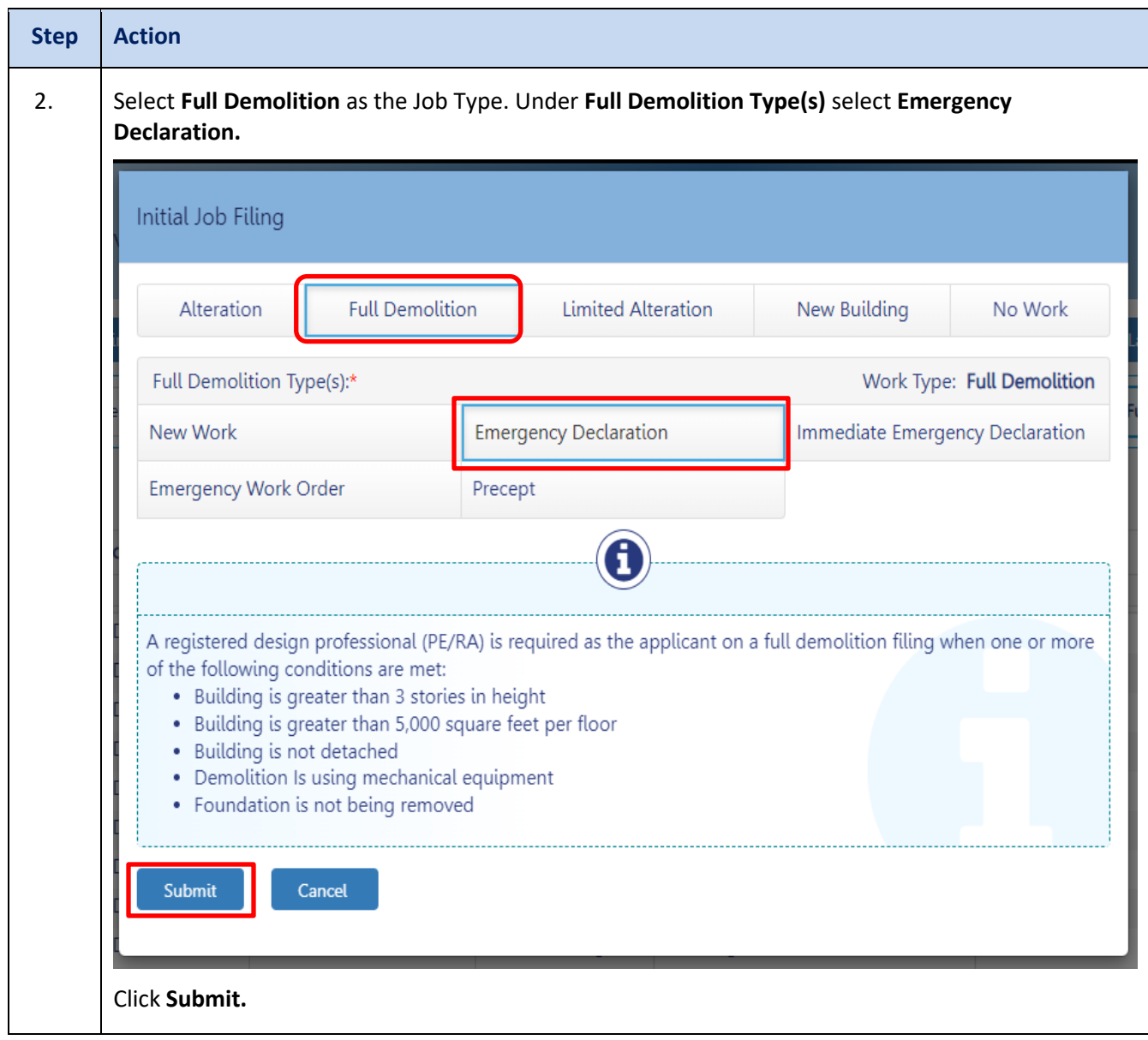

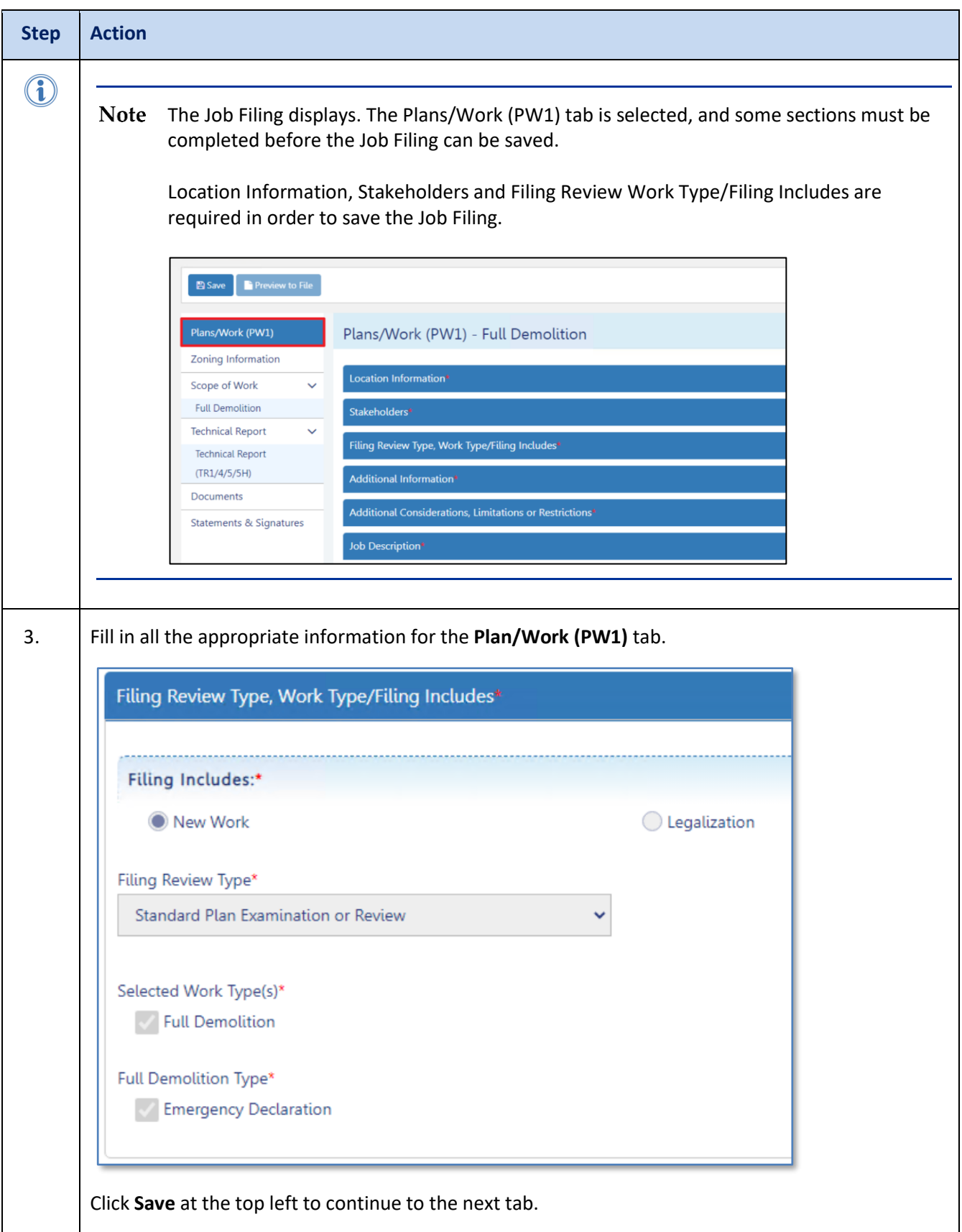

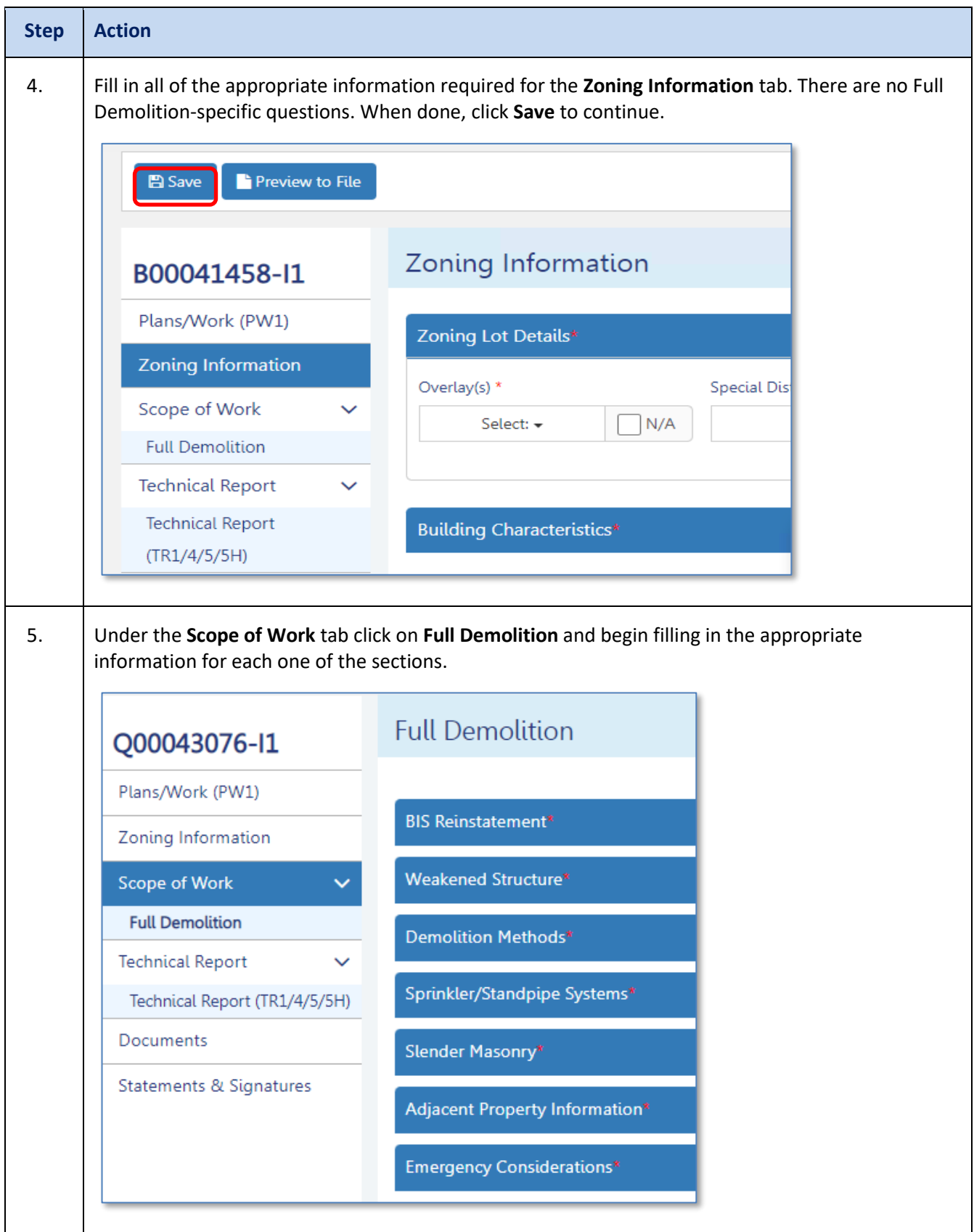

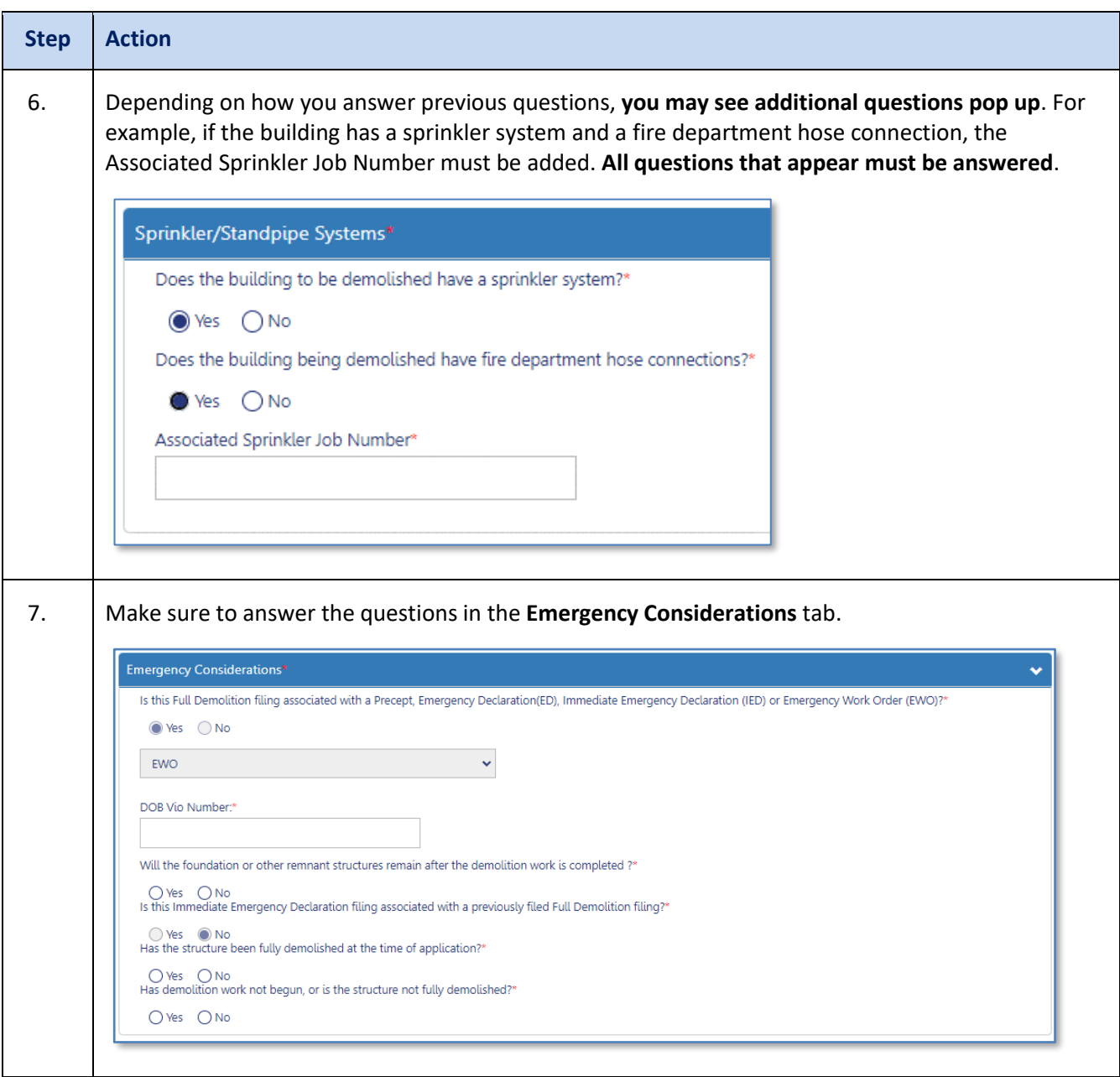

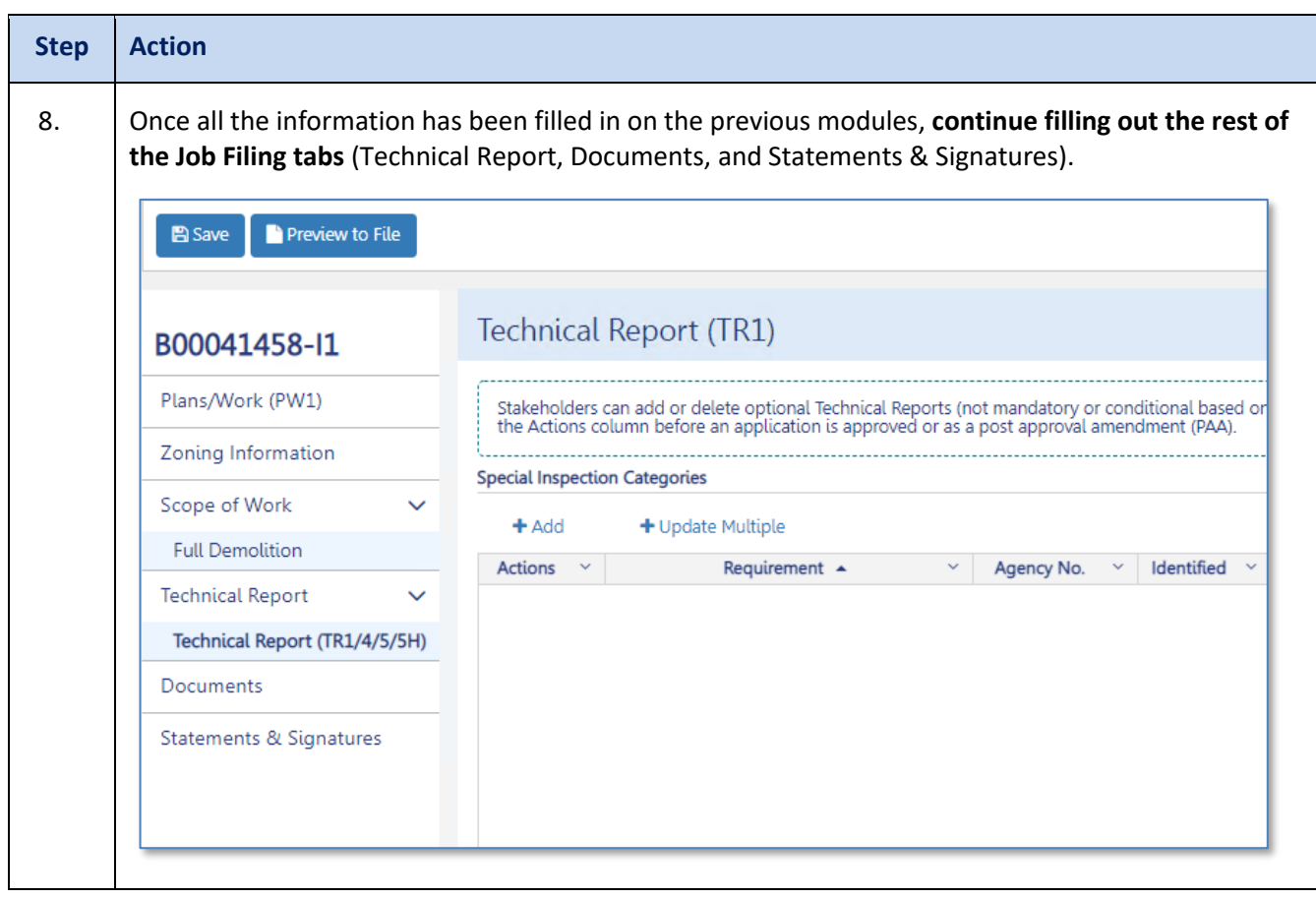

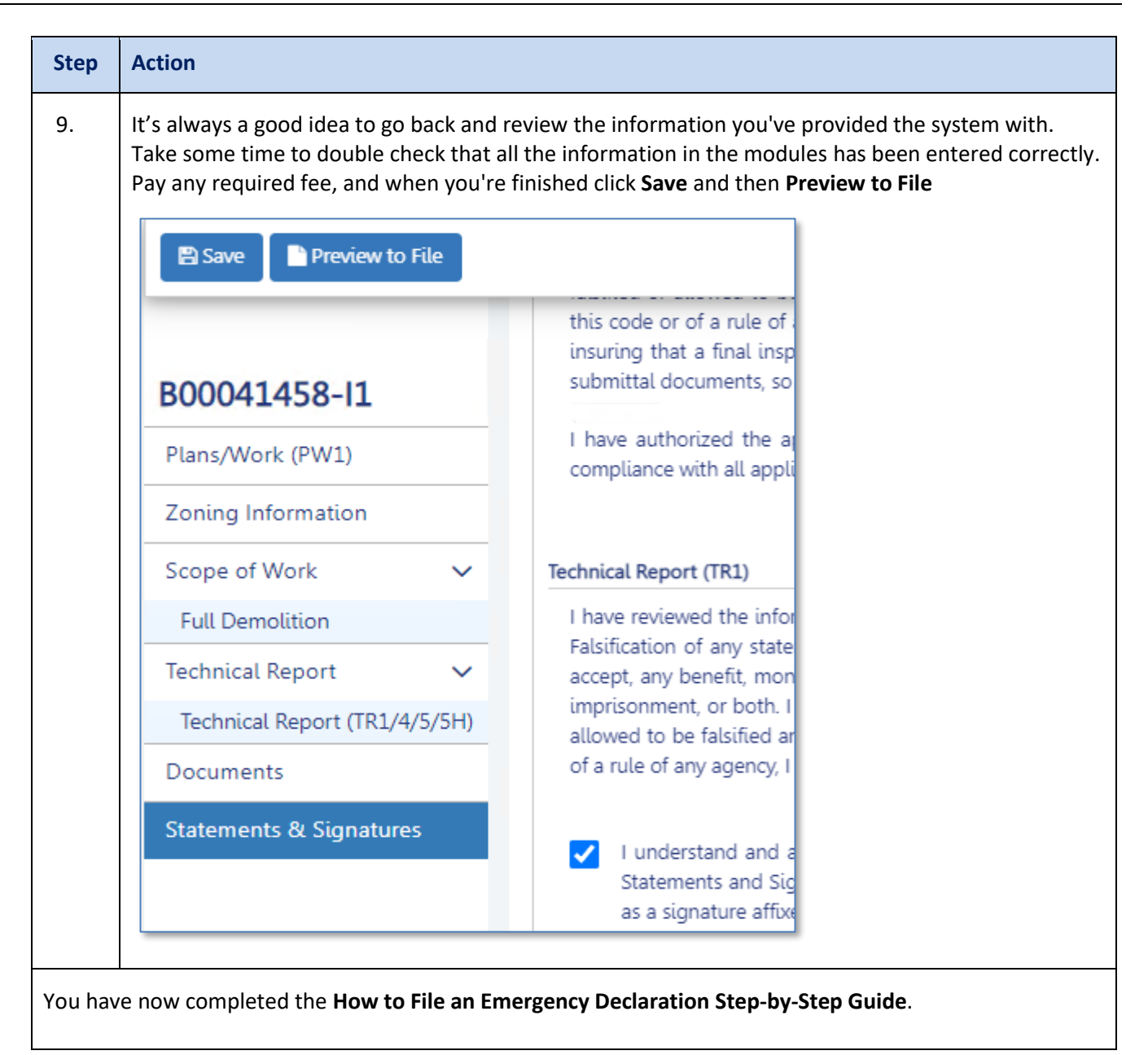

- The above steps are the required steps for filing a Full Demolition: Emergency Declaration.
- The further steps beyond Scope of Work, for example, Technical Reports have not changed and are somewhat the same across DOB NOW: Build.
- Refer to the previous Step by Step Guides for each tab posted on the DOB Website to complete the data entry on the Job Filing Application and submit it to DOB review.